## **How to Create a Backup of HireSolutions**

## **On the Hire terminal (or server computer for multi client installs)**

- 1. Run "Hire Backup" / "HireSolutions Backup" off the desktop
	- a. OR go Windows Start Button > All Programs > HireSolutions > HireSolutions **Backup**
	- b. OR go directly to the c:\program files\Granite Solutions\HireSolutions folder and run "HireBackup.exe")
- 2. Select "backup" at the top of the screen (if not already selected)
- 3. Click the button on the right side with the "..." three dots

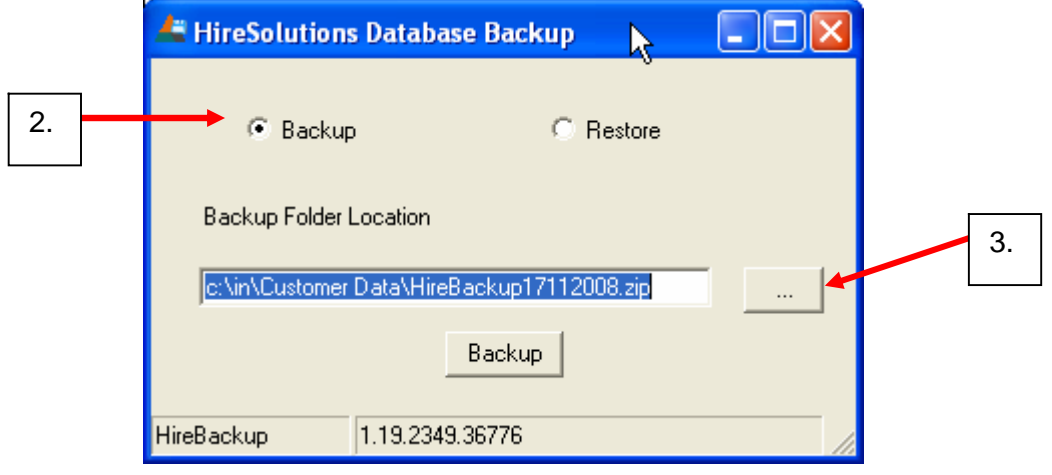

- 4. Select "Desktop" on the left side
- 5. Click the "Save" button

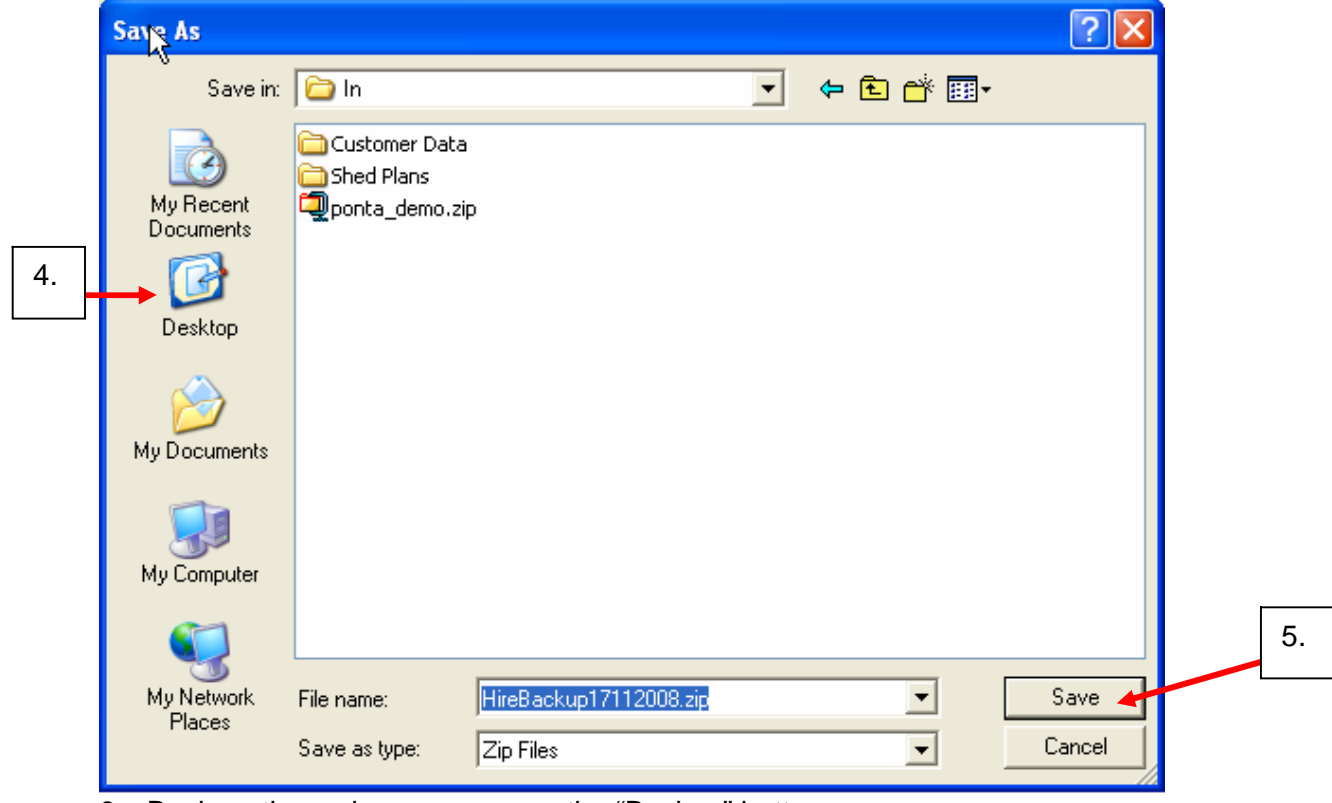

- 6. Back on the main screen, press the "Backup" button
- 7. Attach the zip file from the desktop to an email